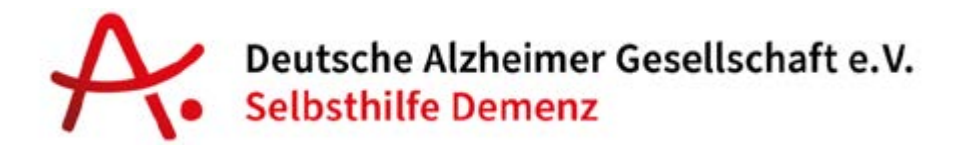

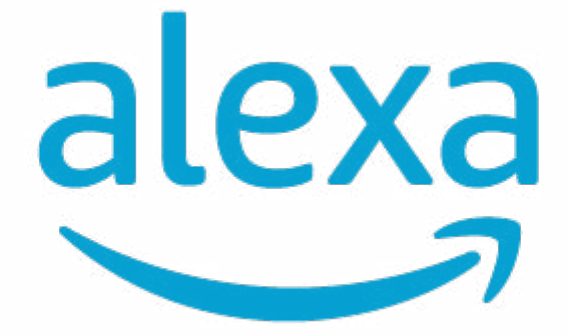

Einrichtungshinweise und Anleitungen aus dem Alexa-Praxistest

## Aufgabe 3: Digitaler Bilderrahmen

## Erweiterte Funktionen, die etwas Zeit brauchen

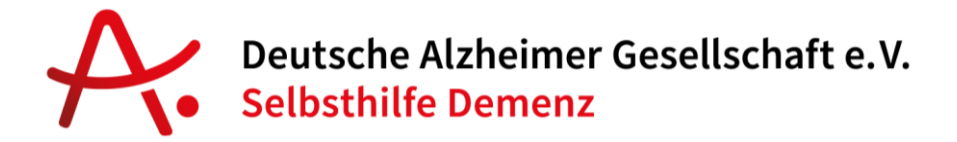

## **Digitaler Bilderrahmen mit Prime Photos**

Sie können auch jederzeit Fotos auf Ihren Echo Show 8 senden und diesen als eine Art Digitalen Bilderrahmen nutzen.

Gehen Sie in der Alexa App auf den rechten Menüpunkt "Geräte"

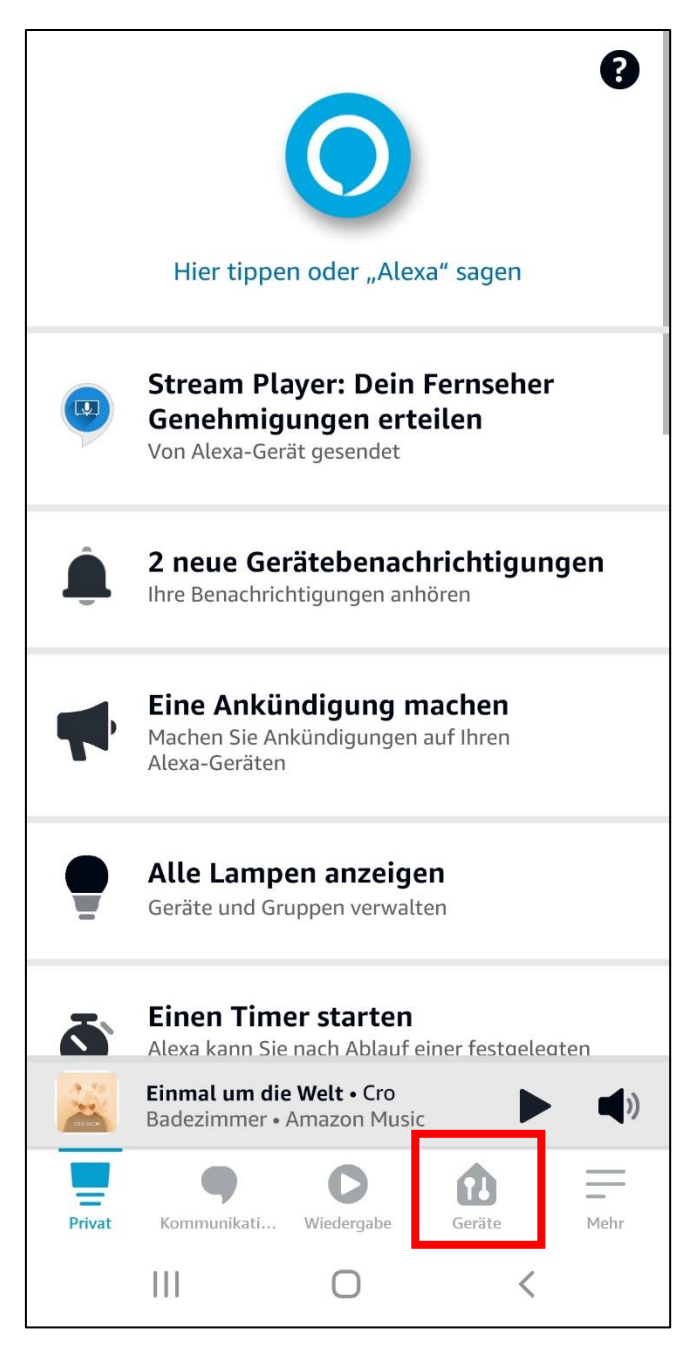

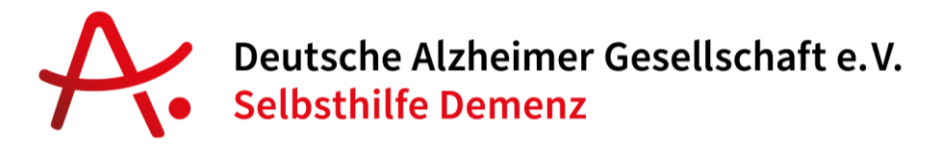

Danach auf "Echo und Alexa".

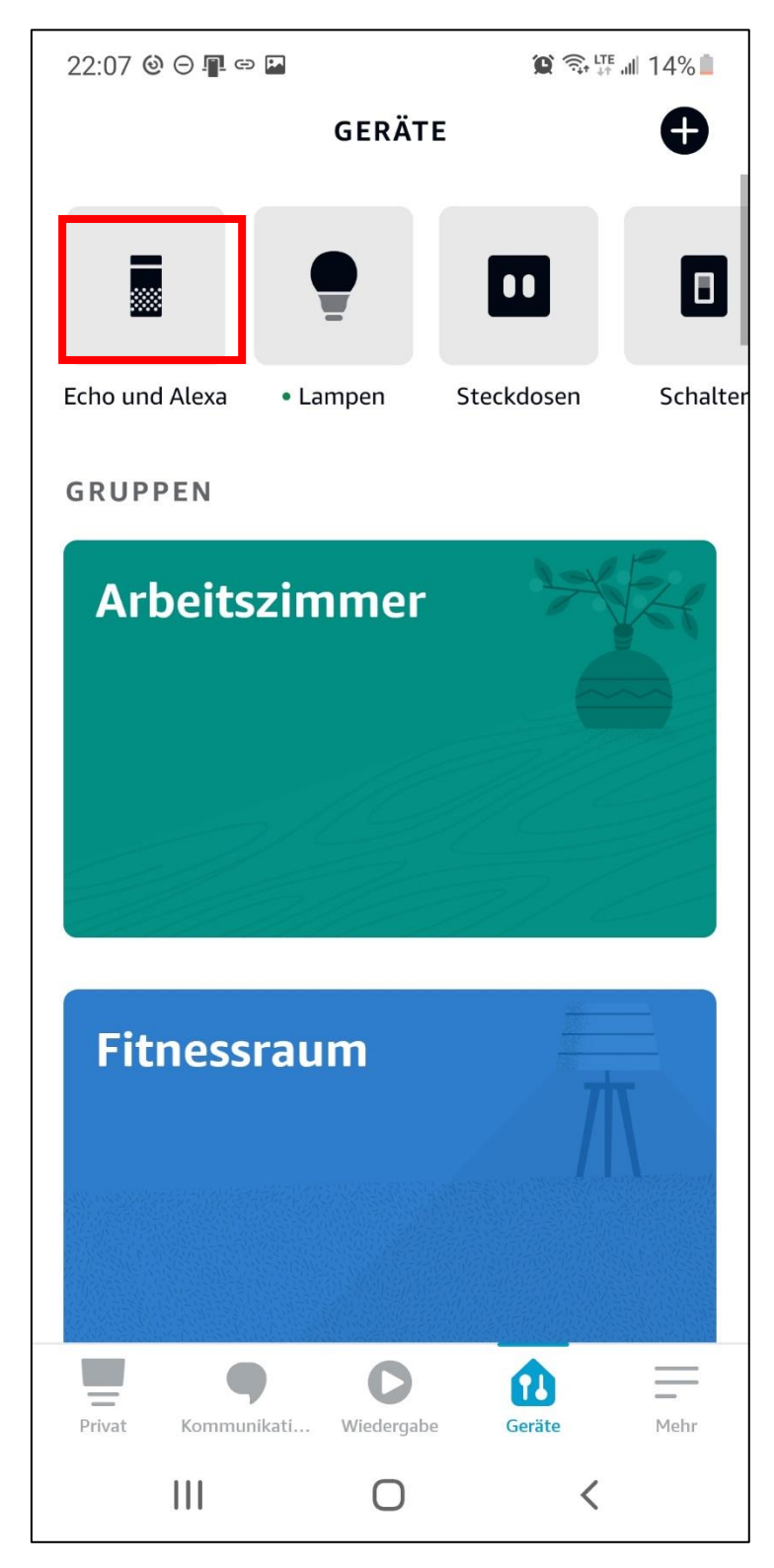

Nun wählen Ihren Echo Show 8 aus.

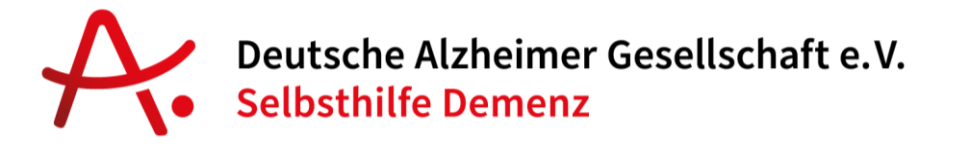

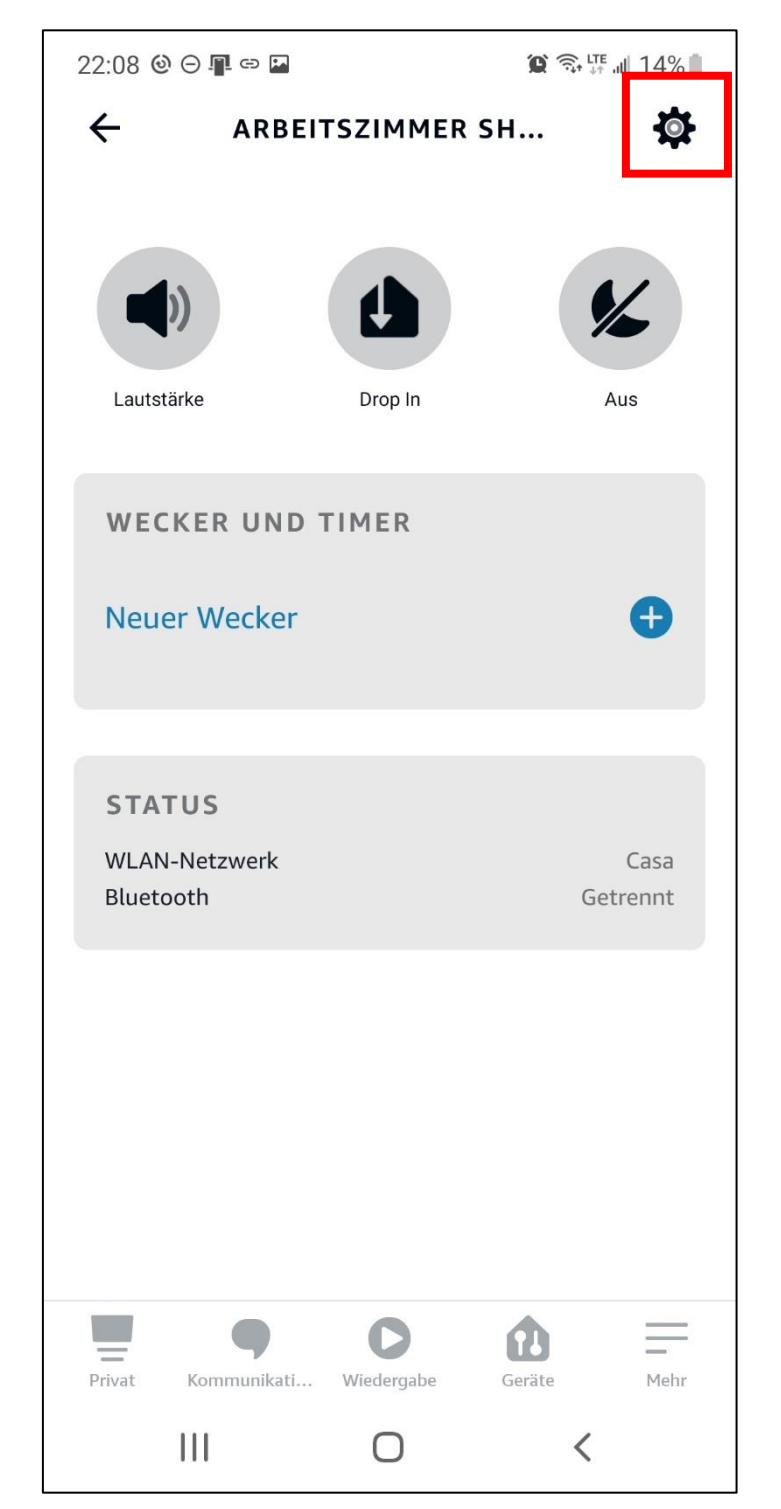

Auf der sich nun öffnenden Seite klicken Sie auf das Zahnrad oben rechts.

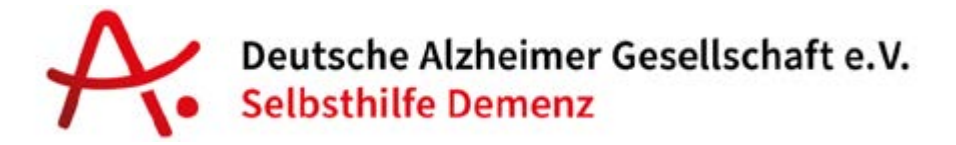

Danach gehen Sie nach unten und klicken auf Fotoanzeige.

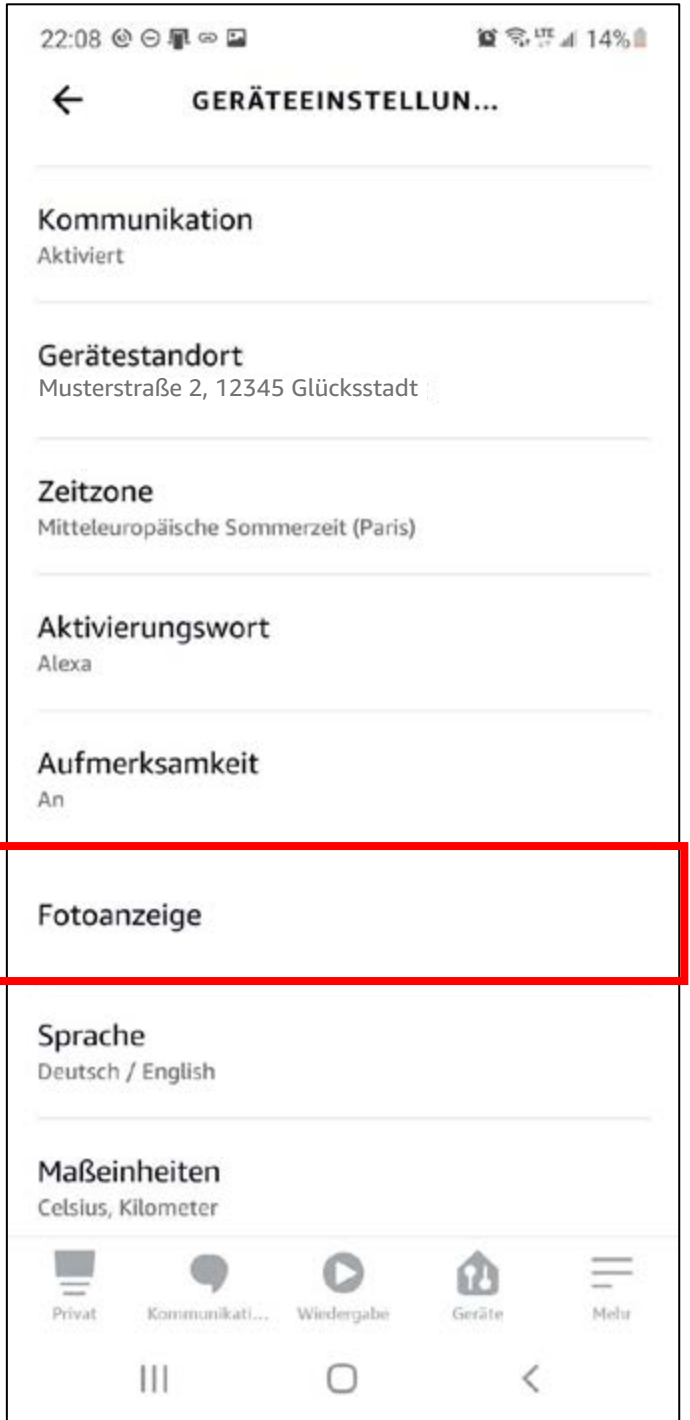

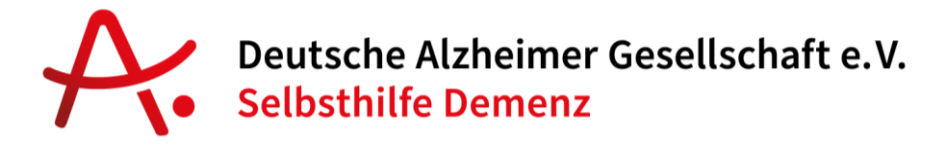

Wenn Sie auf "Fotos auswählen" bzw. "Hochgeladene Fotos" klicken (siehe Markierung), können Sie Fotos von Ihrem Mobiltelefon aussuchen.

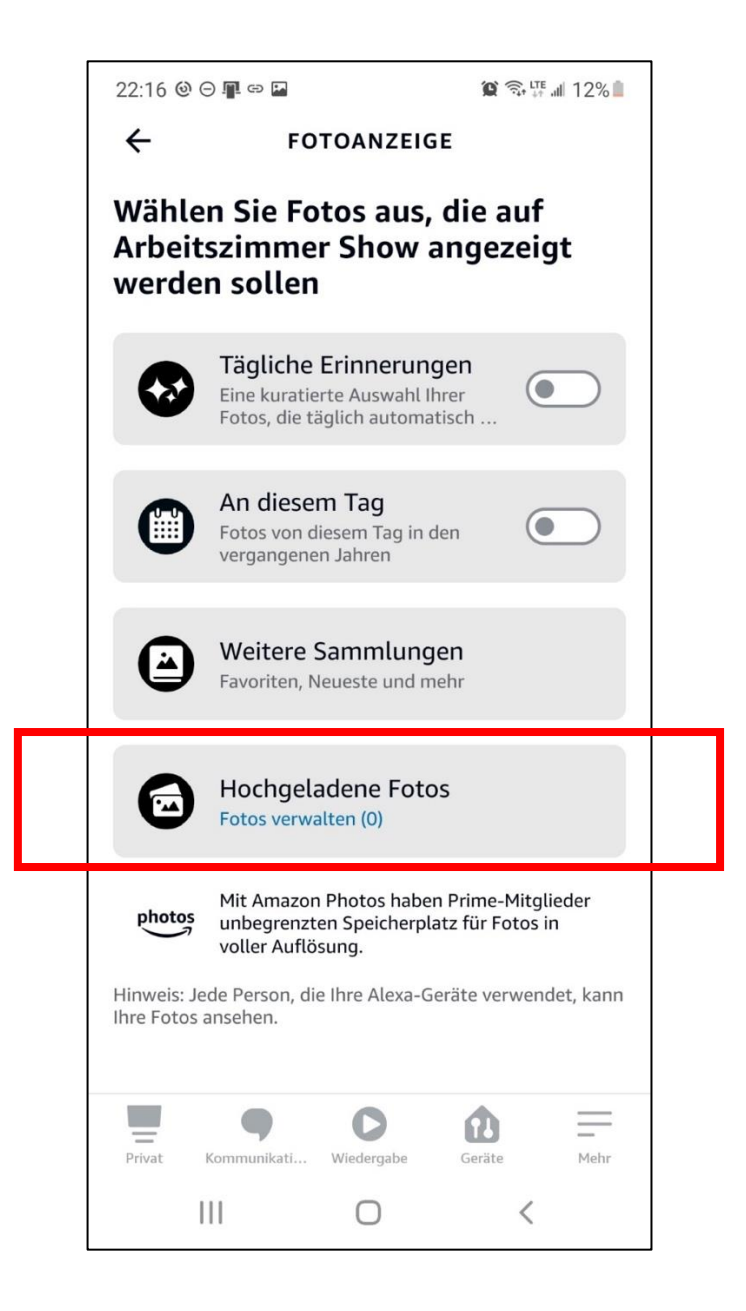

Alternativ können Sie auch aus einer der anderen Optionen oder aus Fotosammlungen auswählen, die Sie auf Amazon.de/Photos angelegt haben. Dies eignet sich z.B., wenn die Familie Fotos aus der Ferne teilen möchte.